# **Panduan SIMPSBE**

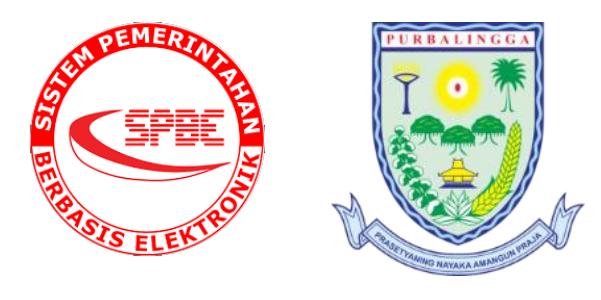

## **Kabupaten Purbalingga 2023**

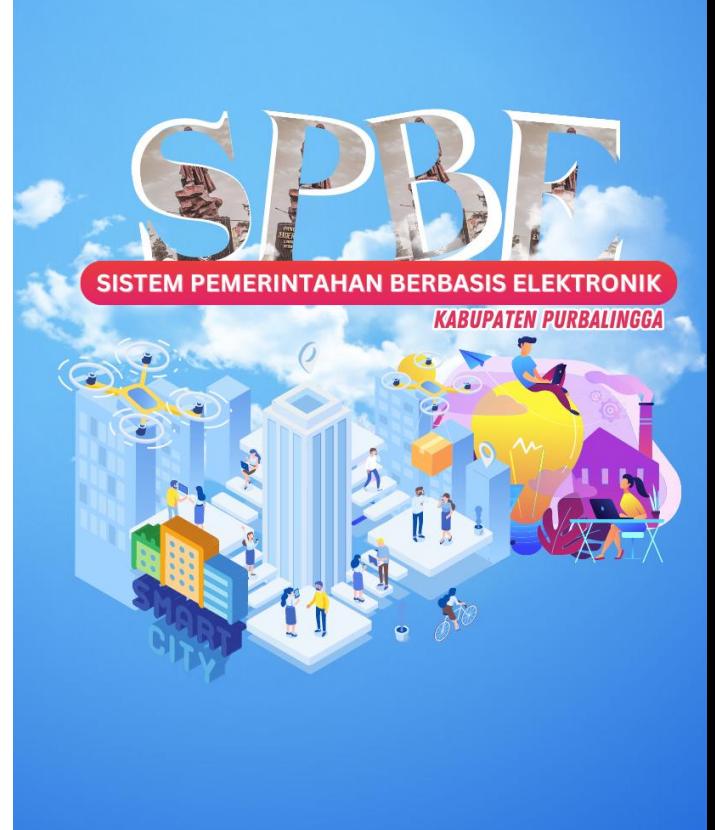

### **Panduan Penggunaan SIMPSBE**

(Sistem Informasi Panduan SPBE)

SIMPSBE merupakan sistem informasi berbasis website yang digunakan untuk menampilkan panduan tentang Sistem Pemerintahan Berbasis Elektronik (**SPBE**).

Sistem Pemerintahan Berbasis Elektronik (**SPBE**) adalah penyelenggaraan pemerintahan yang memanfaatkan teknologi informasi dan komunikasi untuk memberikan layanan kepada Pengguna SPBE.

Pengguna SPBE adalah instansi pusat, pemerintahdaerah, pegawai Aparatur Sipil Negara, perorangan, masyarakat, pelaku usaha, dan pihak lain yang memanfaatkan Layanan SPBE

> *"Tujuan SPBE adalah untuk mewujudkan tata Kelola pemerintahan yang bersih, efektif, transparan, dan akuntabel, mewujudkan pelayanan publik yang berkualitas dan terpercaya serta meningkatkan keterpaduan dan efisiensi penyelenggaraan SPBE"*

Sistem Informasi ini terdiri dari 2 interface, yaitu publik *interface*, dan administrator *interface*.

#### A. PUBLIK *INTERFACE*

Publik *Interface* (Halaman Publik) merupakan halaman yang bisa diakses oleh masyarakat umum secara bebas. Masyarakat dapat melihat informasi mengeai apa itu SPBE dan pelaksaannya di kabupaten Purbalingga dengan cara mengunjungi situs website [https://simpsbe.purbalinggakab.go.id.](https://simpsbe.purbalinggakab.go.id/) Dihalaman awal ini masyarakat bisa mengetahui tentang apa itu SPBE, Penjelasan mengenai domain dan indicator di dalam penilaian SPBE, Laporan Hasil Evaluasi SPBE serta melihat dokumen-dokumen lain yang berkaitan dengan manajemen Pengetahuan SPBE di Kabupaten Purbalingga. Berikut ini tampilan halaman awal dari publik *interface*:

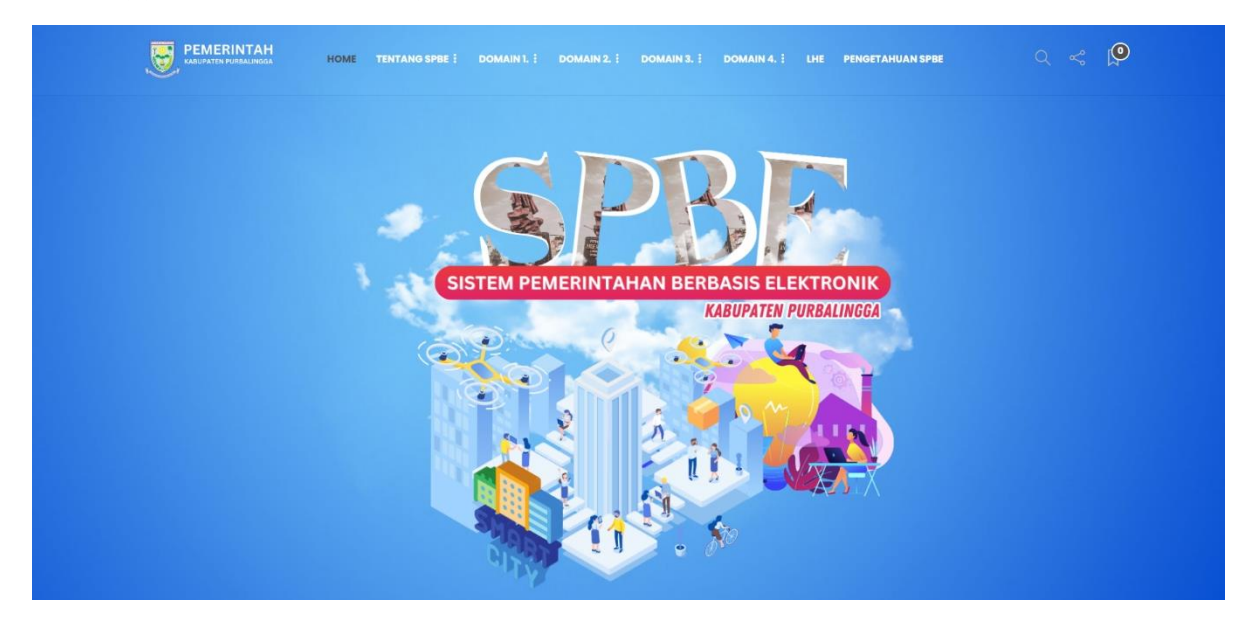

Dapat dilihat pada gambar di atas, pada bagian atas menampikan halaman beranda SIMPSPBE, di halaman beranda juga diampilkan beberapa bagian sebagai berikut:

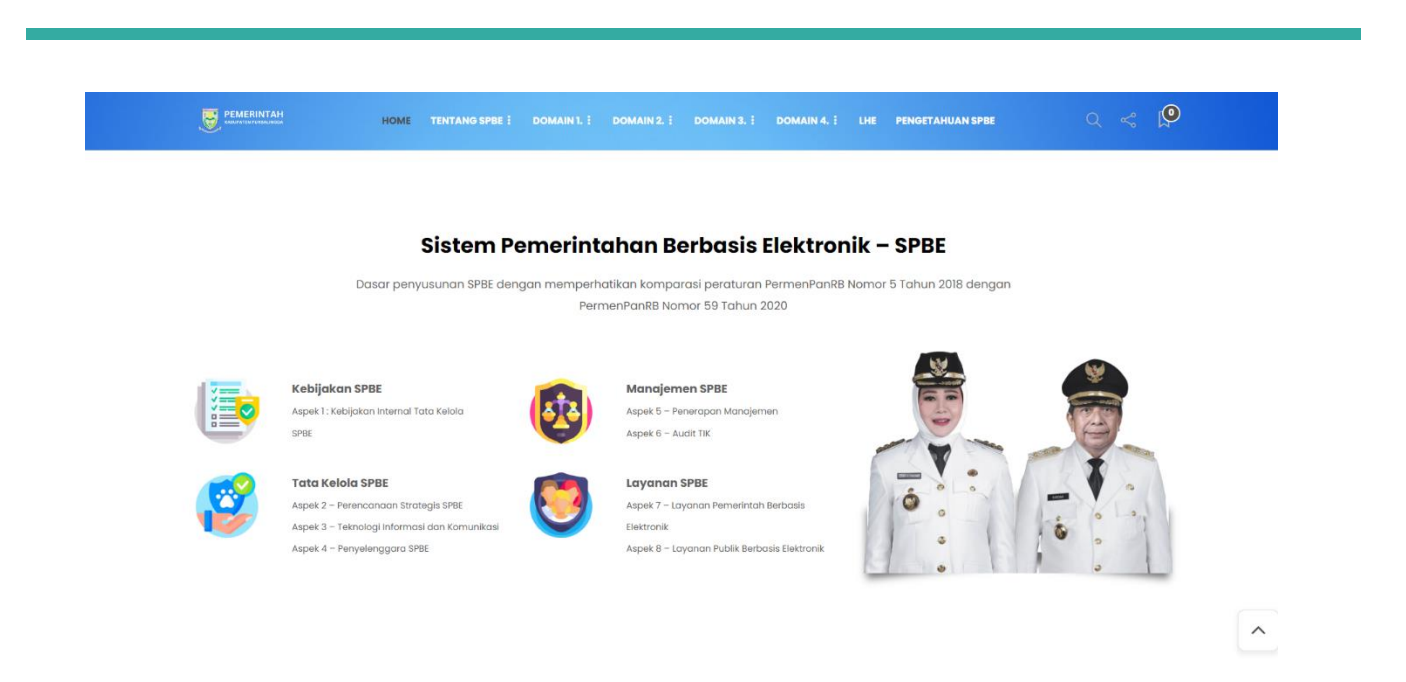

Pada bagian ini menampilkan sambutan Bupati dan wakil Bupati Purbalingga serta penjeleasan singkat mengenai 4 Domain SPBE dan 8 Aspek SPBE

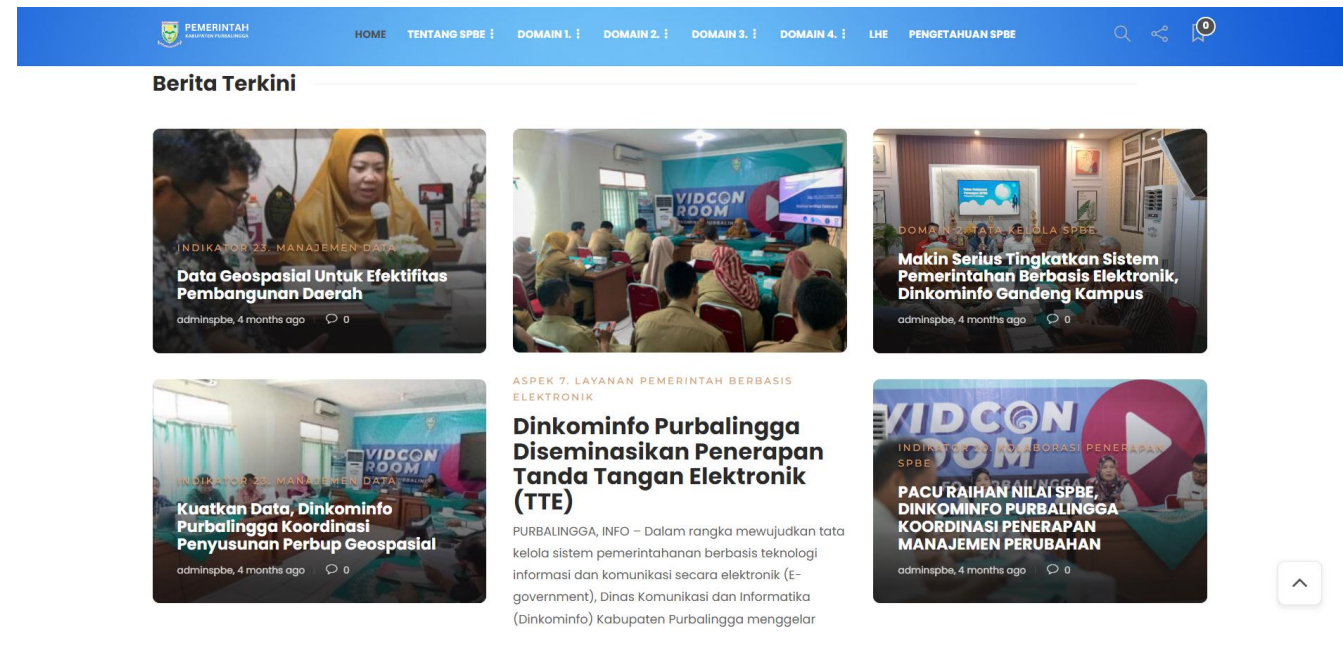

Pada bagian ini menampilkan Berita Terkini yang berkaitan dengan Sistem Pemrintahan Berbasis Elektronik

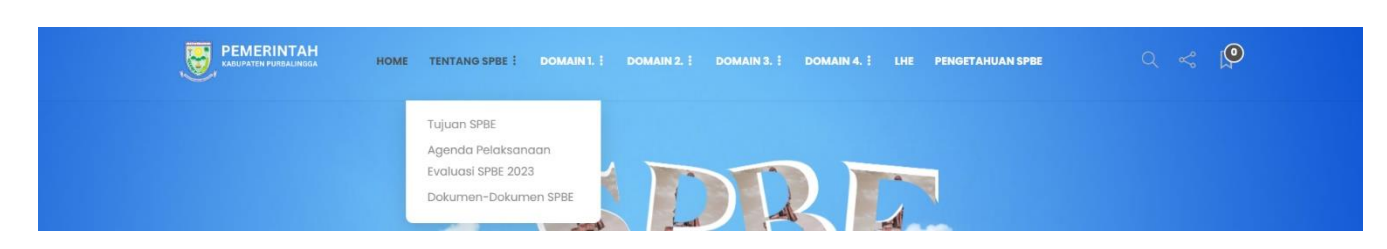

Pada bagian ini menampilkan Menu Utama yang ada di SIMPSPBE, berikut penjelasan masing-masing menunya:

1. Menu Tentang SPBE

Pada menu ini masyarakat umum dapat mengetahui tentang apa itu SPBE, Tujuan

SPBE, Agenda Pelaksanaan SPBE serta melihat dokumen-dokumen lain.

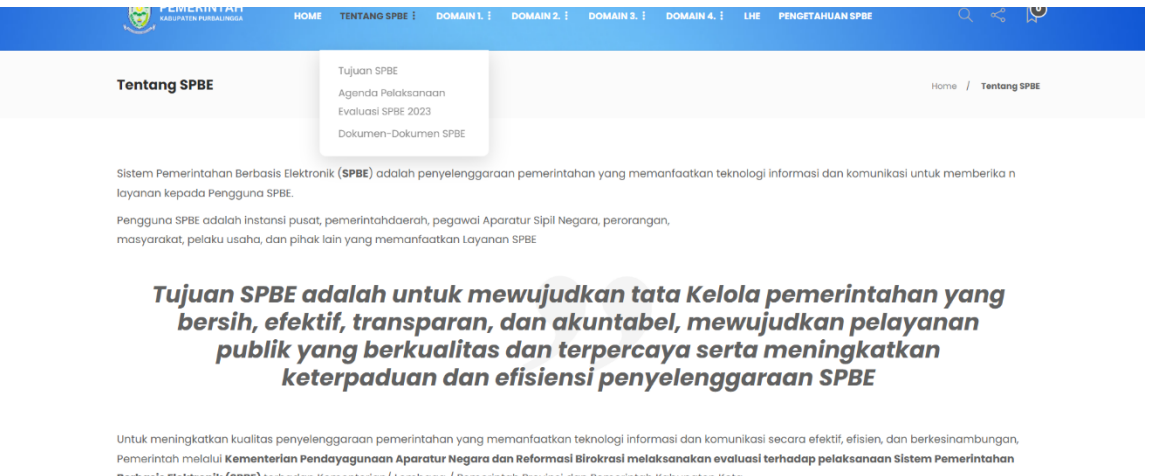

#### 2. Menu Domain – Aspek - Indikator

Pada menu ini masyarakat umum dapat mengetahui tentang apa itu Domain SPBE, Aspek SPBE, Indikator SPBE.

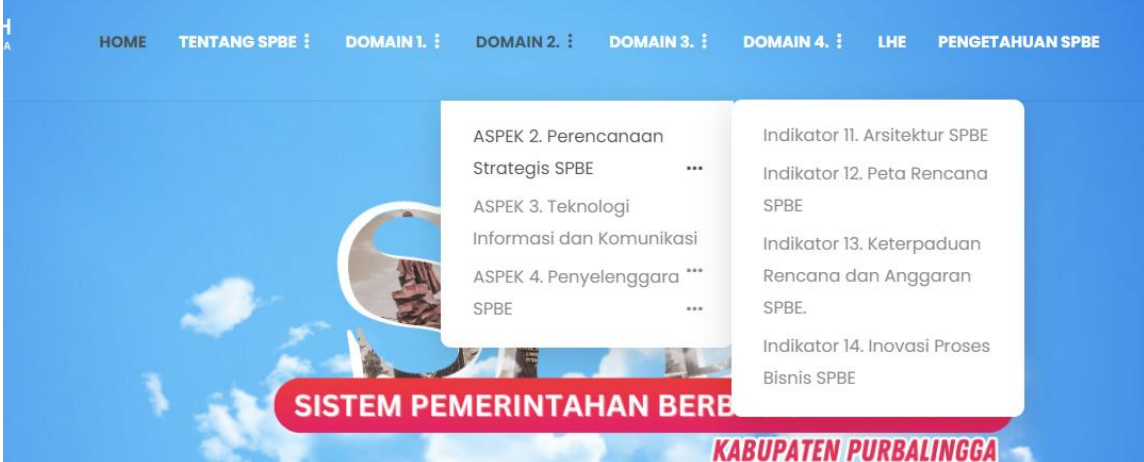

Ada 4 domain penilaian SPBE yaitu

- 1. Domain Kebijakan internal SPBE, Domain 1 terbagi menjadi Aspek 1. kebijakan internal tata kelola SPBE dengan bobot nilai 13% yang terdiri dari 10 indikator penilaian.
- 2. Domain tata kelola SPBE,

Domain 2 terbagi menjadi Aspek 2. perencanaan strategis dengan bobot nilai 10% dan terdiri dari 4 indikator penilaian, Aspek 3. teknologi informasi dan komunikasi dengan bobot nilai 10% yang terdiri dari 4 indikator penilaian, serta Aspek 4. Penyelenggara SPBE yang terdiri dari 2 indikator.

3. Domain Manajemen SPBE dan

Domain 3 terbagi menjasi Aspek 5. penerapan manajemen SPBE dengan bobot nilai 12% dan terdiri dari 8 indikator penilaian, Aspek 6. audit TIK dengan bobot nilai 4,5% yang terdiri dari 3 indikator penilaian.

4. Domain Layanan SPBE.

Domain 4 terbagi menjadi Aspek 7: Layanan Admimistrasi Pememerintahan Berbasis Elektronik dengan bobot nilai 27,5% dan teridiri dari 10 indikator penilaian dan Aspek 8. Layanan Publik berbasis elektronik dengan bobot nilai 18% dan terbagi menjadi 6 indikator penilaian.

3. Menu LHE (Laporan Hasil Evaluasi)

Pada menu ini masyarakat umum dapat mengetahui tentang laporan Hasil Evaluasi SPBE yang diperoleh oleh Pemerintah Kabupaten Purbalingga.

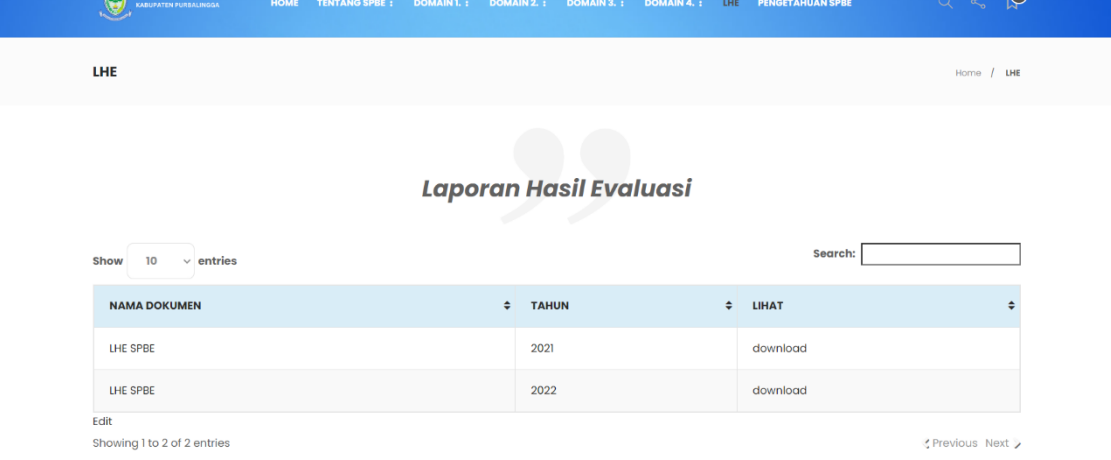

4. Menu Pengetahuan Umum

Pada menu ini masyarakat umum dapat melihat daftar manual book aplikasiaplikasi yang ada di Kabupaten Purbalingga .

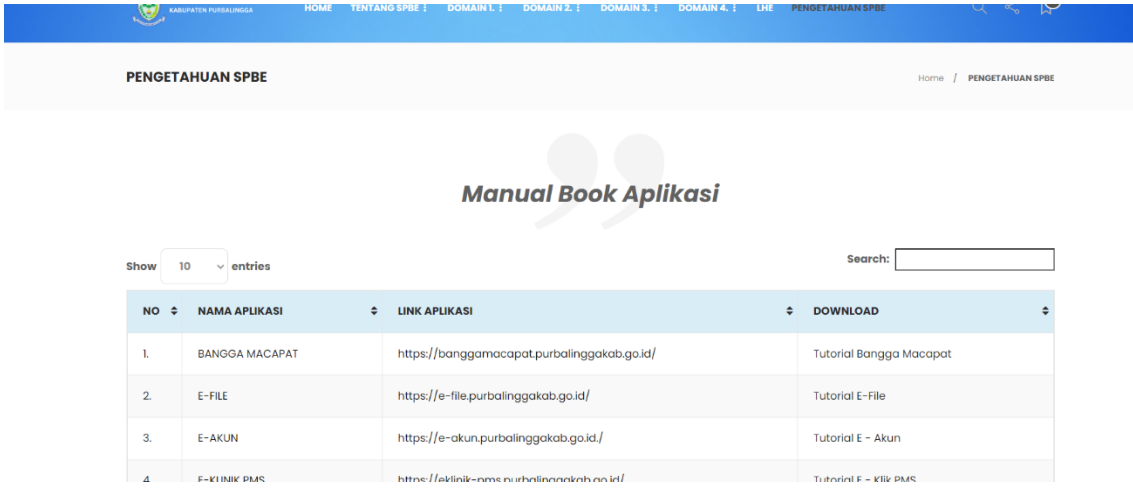

#### **B. ADMINISTRATOR** *INTERFACE*

Administrator bertugas mengelola data informasi yang ada di SIMPSPBE. Dalam hal ini, admin utama Sistem Informasi SIMPSPBE adalah pihak dari Dinkominfo Purbalingga.

Dalam mengelola Sistem Informasi, langkah awal adalah dengan mengakses Sistem Informasi dan login ke Sistem Informasi tersebut, berikut langkah-langkahnya:

- a. Untuk masuk ke halaman administrator, langkah awal adalah kunjungi [https://simpspbe.purbalinggakab.go.id/w](https://simpspbe.purbalinggakab.go.id/)p-admin.
- b. Masukan *username* dan *password* untuk mengakses Sistem Informasi. Untuk informasi mengenai data akun, bisa dicek di email [dinkominfo@purbalinggakab.go.id](mailto:dinkominfo@purbalinggakab.go.id) dengan subjek: Informasi Akun SIMPSPBE atau tanyakan langsung ke Dinkominfo.

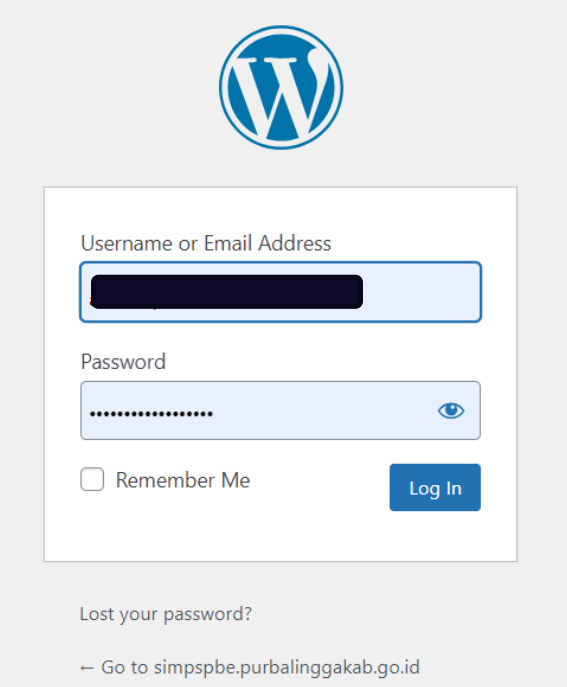

#### **1. Menu Dashboard**

Pada halaman ini akan ditampilkan halaman dashboard administrator seperti gambar di bawah ini:

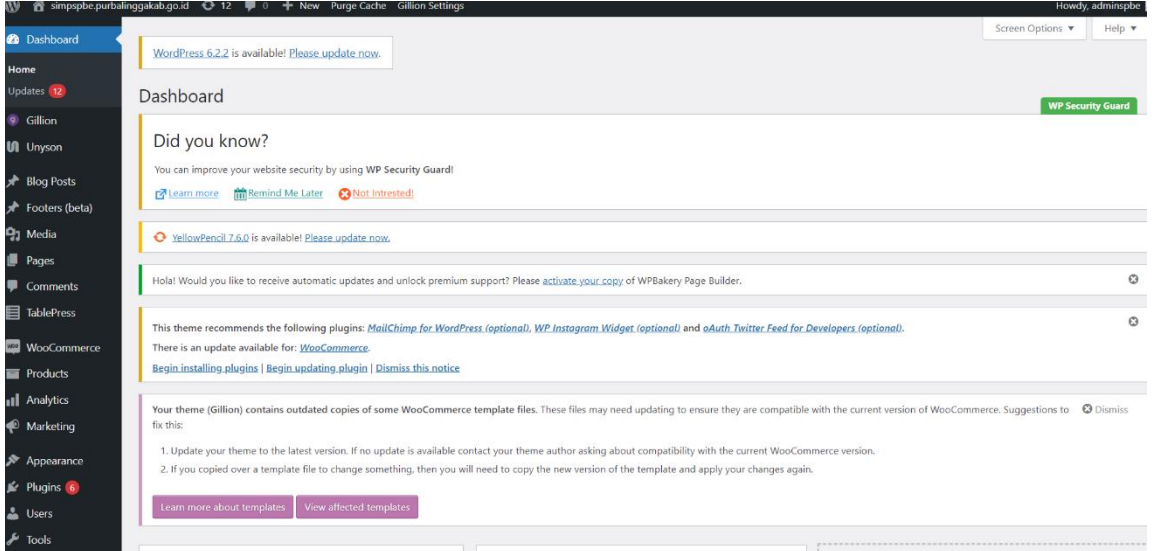

SIMPSPBE menggunakan framework wordpress untuk pengembangannya menjadikan sistem informasi ini mudah digunakan, hanya ada 2 menu yang digunakan di sistem informasi ini yaitu menu **Pages** dan menu **Blog Post**

#### **2. Menu Pages**

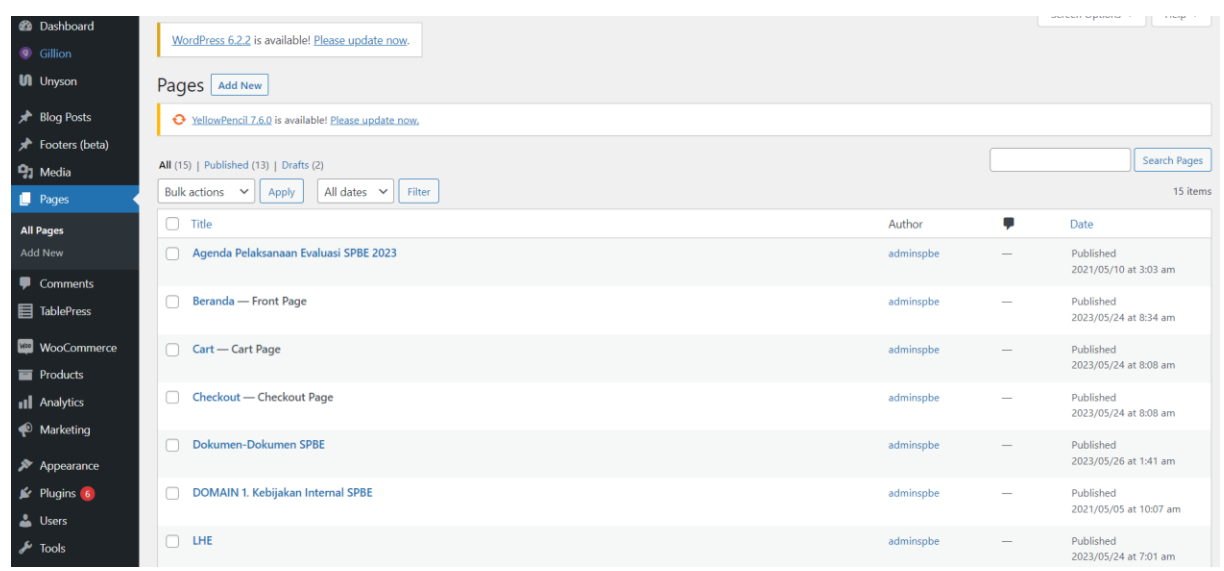

Di Sistem Informasi SIMPSPBE adminstrator dapat membuka fitur ini dengan klik Menu **Pages** yang nantinya akan ditampilkan *list* daftar Page apa saja yang sudah dibuat. Fungsi Pages berfungsi menampilkan satu halaman, dan biasanya dijadikan menu-menu di tampilan frontend (halaman depan) website. Fungsi dari sub menu all pages dan add new adalah sebagai berikut:

- **All pages** : berfungsi menampilkan dan membuat halaman atau page baru yang bersifat statis.
- **Add new** : digunakan masuk ke halaman pembuat page baru secara instan.

#### **2.1. Pengelolaan Data Pages**

a. Tambah Data Pages

Untuk menambahkan data Pages, klik Sub menu **Add New**. Setelah itu akan muncul tampilan berikut ini:

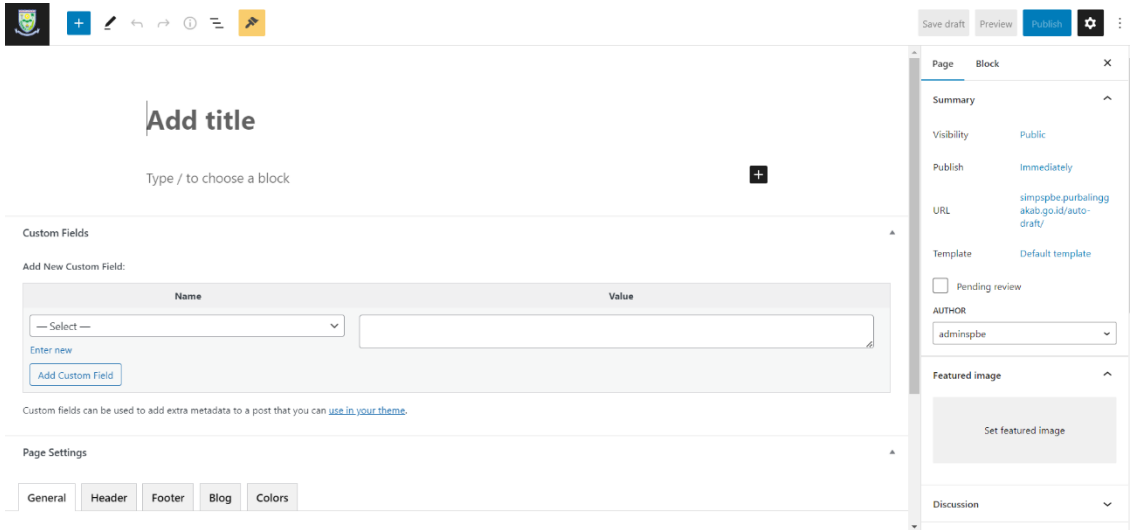

Lengkapi formulir tersebut, setelah itu klik **Publish**

Data yang sudah tersimpan jika akan ditampilkan, maka harus dilinkkan dengan main menu

b. Edit Data Pages

Untuk mengedit Data Pages, langkah-langkahnya adalah sebagai berikut:

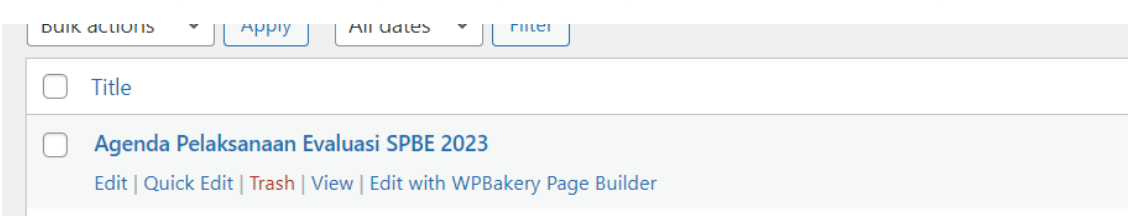

- Arahkan kursor pada post yang akan diedit
- Selanjutnya klik tombol **Edit** atau **Quick edit**, atau juga bisa klik pada judul Pages tersebut
- Edit data sesuai kebutuhan, lalu klik Publish

#### c. Hapus Data Pages

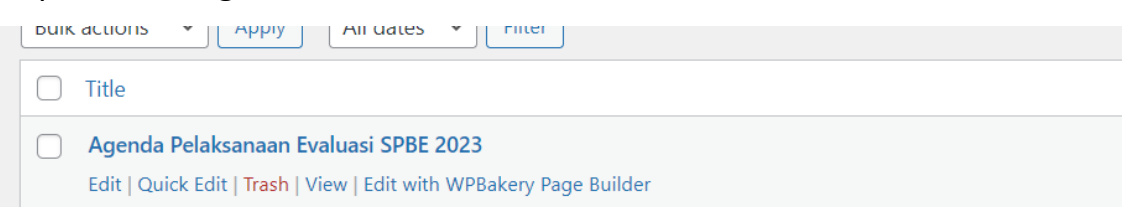

Untuk menghapus Pages yaitu dengan mengarahkan kursor pada Pages yang akan diedit lalu klik **trash**, data yang dihapus tidak akan terhapus permanen tetapi akan masuk ke kotak sampah (**trash**)

#### **3. Menu Blog Post**

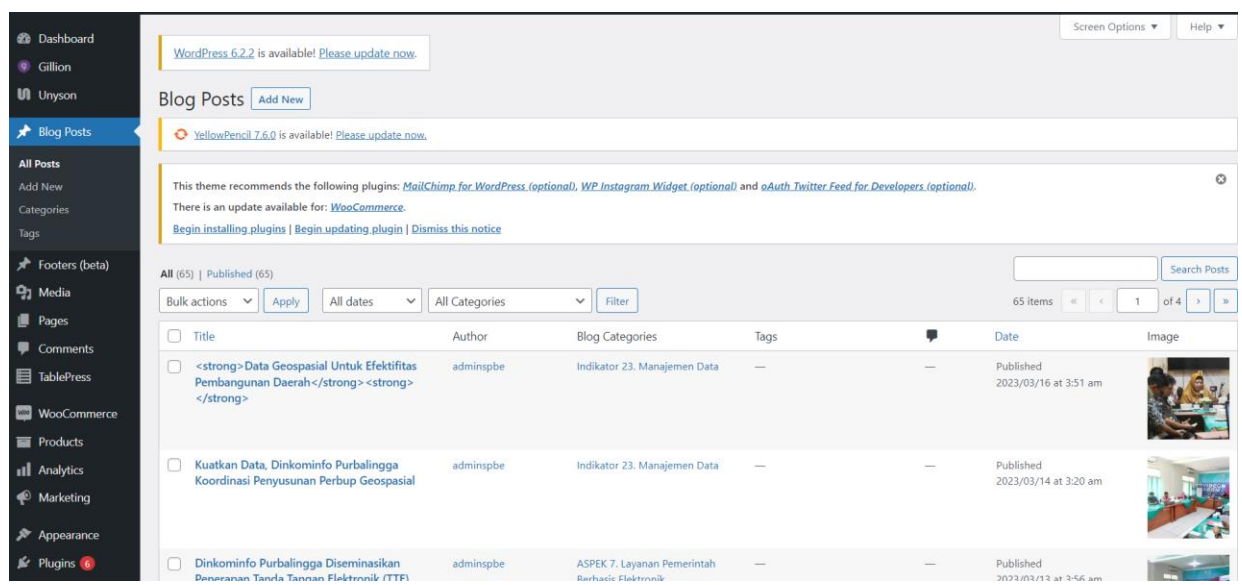

Di Sistem Informasi SIMPSPBE adminstrator dapat membuka fitur ini dengan klik Menu **Blog Post** yang nantinya akan ditampilkan *list* daftar **Blog Post** apa saja yang sudah dibuat. Fungsi **Blog Post** berfungsi hampir sama dengan **Pages**, dan biasanya dijadikan mengelola berita-berita yang ada di website. Menu **Blog Post** lebih lengkap fiturnya dibandingkan dengen menu **Pages**, sepeti timeline lebih dinamis, ada kepemilikan di setiap post, pengaturan lebih lengkap, setiap post bisa ditaukan dengan social media, dan adanya RSS feed. Sub menu dari menu **Blog Post** lebih banyak daripada menu **Pages**, antara lain sebagai berikut:

- **All Post** : berfungsi menampilkan dan membuat post berita baru yang bersifat dinamis.
- **Add new** : digunakan masuk ke halaman pembuat post baru secara instan.
- **Categories** : berfungsi menampilkan dan membuat kategori yang digunakan disetiap post yang akan dan telah dibuat.
- **Tags** : berfungsi menampilkan dan membuat tags (penanda) yang digunakan disetiap post yang akan dan telah dibuat.

#### **3.1. Pengelolaan Data Post**

d. Tambah Data Post

Untuk menambahkan data Post, klik Sub menu **Add New**. Setelah itu akan muncul tampilan berikut ini:

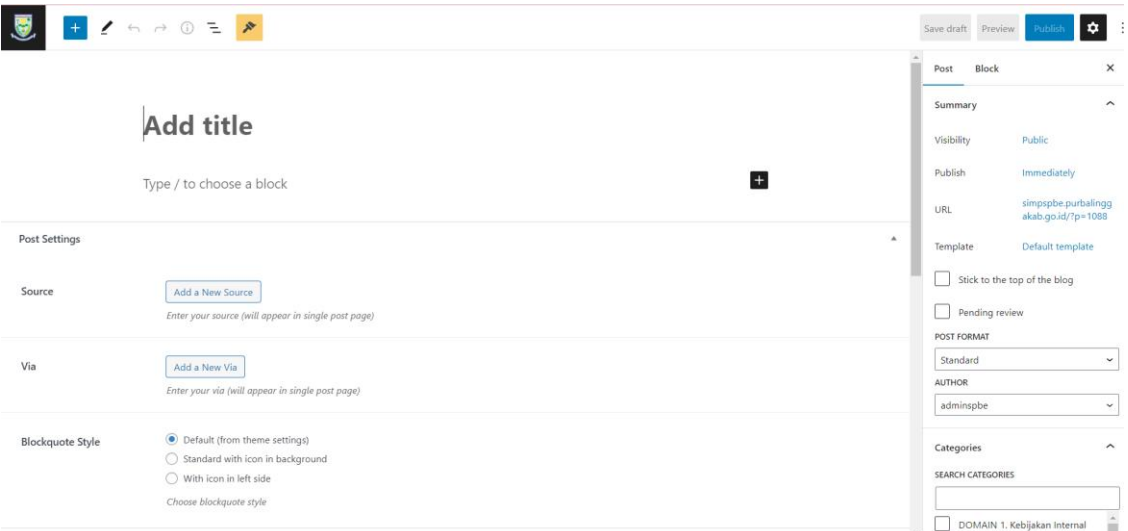

Lengkapi formulir tersebut, setelah itu klik **Publish**

Data yang sudah tersimpan akan ditampilkan pada halaman awal saat membuka menu Sistem Informasi, lebih tepatnya dibagian Berita Terkini

e. Edit Data Post

Untuk mengedit Data Post, langkah-langkahnya adalah sebagai berikut:

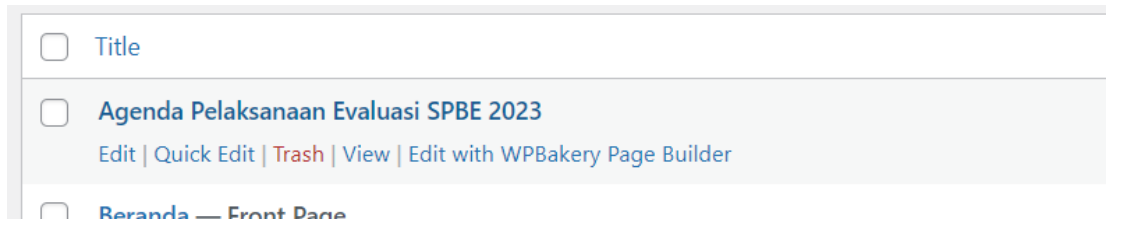

- Arahkan kursor pada post yang akan diedit
- Selanjutnya klik tombol **Edit** atau **Quick edit**, atau juga bisa klik pada judul post tersebut
- Edit data sesuai kebutuhan, lalu klik Publish

#### f. Hapus Data Post

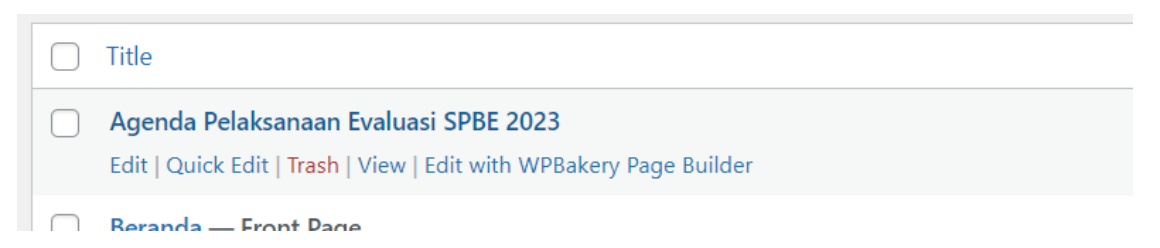

Untuk menghapus Post yaitu dengan mengarahkan kursor pada post yang akan diedit lalu klik **trash**, data yang dihapus tidak akan terhapus permanen tetapi akan masuk ke kotak sampah (**trash**)